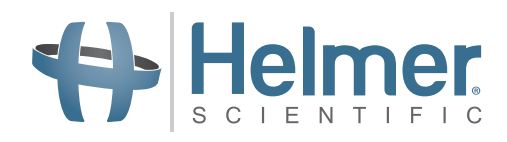

# **Mode d'emploi de l'incubateur de plaquettes**

**Incubateur Pro Line avec i.Center® Plus (modèle sur pied)**

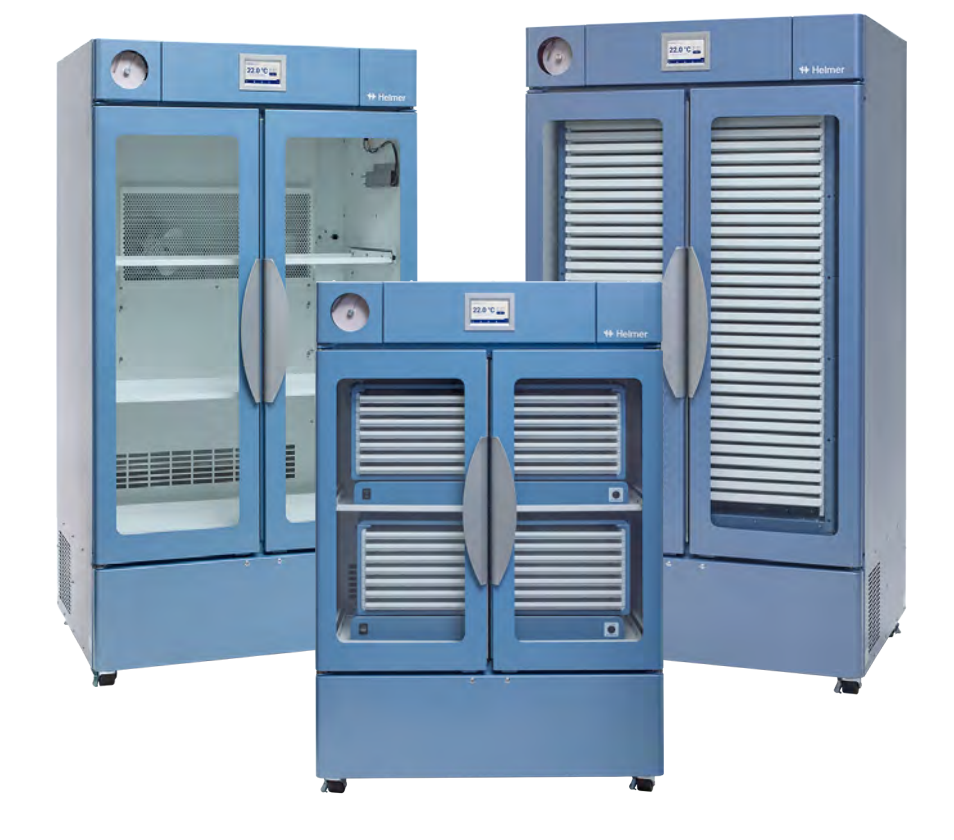

# **Modèle sur pied**

**PC2200-Pro PC3200-Pro PC4200-Pro**

# **Historique du document**

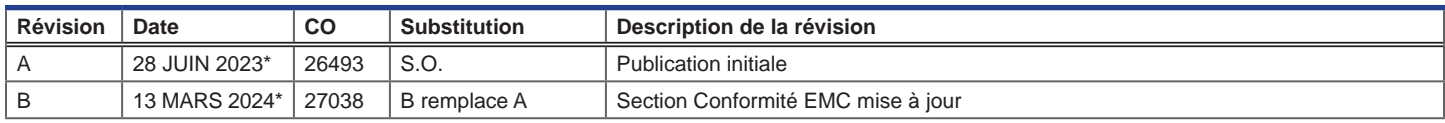

*\* Date de soumission pour examen du changement de commande. La date réelle de publication peut varier.*

#### **Mises à jour du document**

Le document, fourni à titre d'information uniquement, est modifiable sans préavis et ne devrait pas être interprété comme un engagement de Helmer Scientific. Helmer Scientific n'assume aucune responsabilité pour les erreurs ou inexactitudes pouvant apparaître dans le contenu informatif de ce document. Aux fins de clarté, Helmer Scientific ne considère comme valide que la révision la plus récente de ce document.

### **Avertissements et avis de non-responsabilité**

#### **Avis de propriété exclusive/de confidentialité**

L'utilisation de toute partie de ce document pour copier, traduire, démonter, décompiler, créer ou tenter de créer par ingénierie inverse, ou reproduire par d'autres moyens l'information associée aux produits Helmer Scientific, est expressément interdite.

#### **Droit d'auteur et marque de commerce**

Helmer®, i.Center®, AgiTrak™ et Rel.i™ sont des marques de commerce ou des marques déposées de Helmer, Inc. aux États-Unis d'Amérique. Copyright © 2024 Helmer, Inc. Toutes les autres marques déposées et marques de commerce sont la propriété de leurs détenteurs respectifs.

Helmer, Inc., mène ses activités sous le nom de (DBA) Helmer Scientific et Helmer.

#### **Avis de non-responsabilité**

Ce manuel est conçu comme un guide pour fournir à l'opérateur les instructions nécessaires concernant la bonne utilisation et l'entretien de certains produits Helmer Scientific.

Tout manquement à suivre les instructions décrites pourrait entraîner des troubles de fonctionnement du produit, des blessures à l'opérateur ou à autrui, ou annuler les garanties applicables au produit. Helmer Scientific n'assume aucune responsabilité résultant d'une mauvaise utilisation ou d'un mauvais entretien de ses produits.

Les captures d'écran et les images de composants figurant dans ce guide sont données à titre d'information uniquement et peuvent légèrement différer des écrans réels des logiciels et/ou des composants du produit.

Helmer Scientific 14400 Bergen Boulevard Noblesville, IN 46060, États-Unis www.helmerinc.com

# **Table des matières**

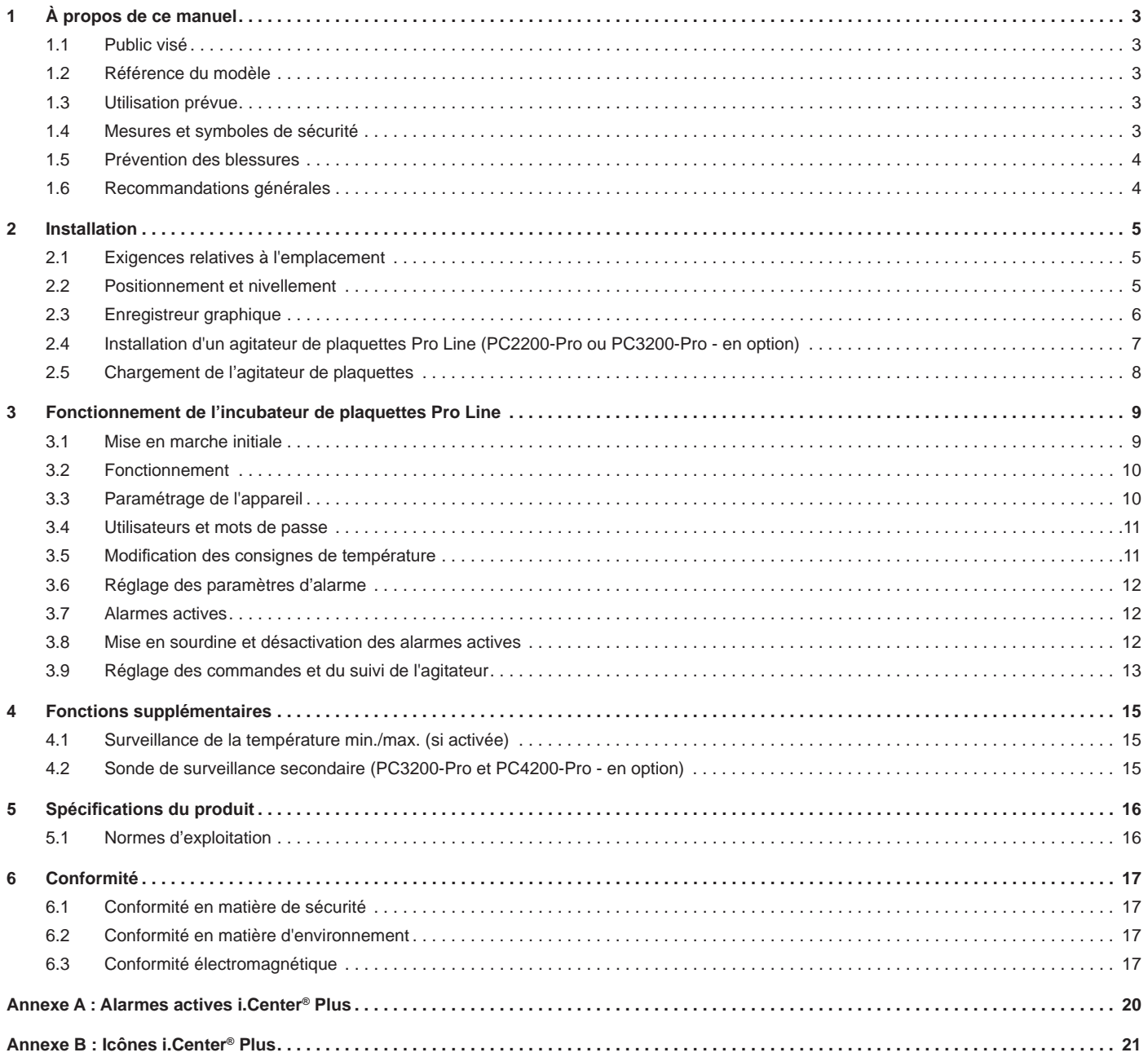

# <span id="page-3-0"></span>**1 À propos de ce manuel**

## **1.1 Public visé**

Ce manuel fournit des informations à propos de l'utilisation des modèles sur pied de l'incubateur de plaquettes Pro Line. Il est destiné aux utilisateurs finaux de l'incubateur de plaquettes et aux techniciens en entretien autorisés.

## **1.2 Référence du modèle**

Ce manuel couvre tous les modèles sur pied des incubateurs de plaquettes Pro Line qui peuvent être identifiés par taille ou numéro de modèle.

# **1.3 Utilisation prévue**

# **Remarque**

Cet équipement a été testé et déclaré conforme aux limites applicables aux appareils numériques de classe A, selon la section 15 des règlements de la FCC. Les limites de ce règlement fournissent une protection raisonnable contre les interférences dangereuses lorsque l'équipement est utilisé dans un environnement commercial. Cet équipement génère, utilise et émet de l'énergie sous forme de fréquences radio et, en cas de non-respect des instructions d'installation et d'utilisation, il risque de provoquer des interférences nuisibles aux communications radio. L'utilisation de cet équipement dans une zone résidentielle peut entraîner une interférence nuisible, laquelle devra être corrigée aux frais de l'utilisateur.

L'objectif des incubateurs de plaquettes Helmer est de fournir l'environnement à température contrôlée nécessaire au stockage de produits plaquettaires.

Les dispositifs sont conçus pour être exploités par un personnel ayant mis en place des procédures afin d'être en conformité avec les réglementations de la FDA, de l'AABB, de l'UE ou toutes autres réglementations applicables relatives au traitement et au stockage de produits plaquettaires.

# **1.4 Mesures et symboles de sécurité**

#### *Symboles apparaissant dans ce document*

Les symboles suivants sont utilisés dans ce manuel pour souligner certains détails pour l'utilisateur :

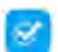

**Tâche** Indique les procédures à suivre.

**Remarque** Fournit des informations utiles au sujet d'une procédure ou d'une technique fonctionnelle lors de l'utilisation des produits Helmer Scientific.

**AVIS** L'utilisateur se voit déconseillé de lancer une action ou de créer une situation pouvant endommager le matériel ; risque de danger minime pour l'utilisateur.

### *Symboles visibles sur les appareils*

Les symboles suivants peuvent être visibles sur l'incubateur ou son emballage.

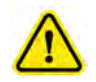

Attention : risque de dommages pour l'équipement ou danger pour l'opérateur

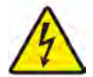

Attention : risque de décharge électrique  $\|\cdot\|$   $\|\cdot\|$  Consulter la documentation

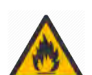

Avertissement : matière inflammable **EXEC EXECUTE:** Borne de mise à la terre/au sol

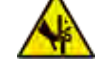

Avertissement : risque d'écrasement des mains/doigts

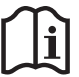

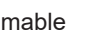

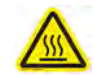

Attention : surface chaude

#### <span id="page-4-0"></span>**1.5 Prévention des blessures**

A

N'endommagez pas le circuit frigorifique.

Consultez les instructions de sécurité avant d'installer, d'utiliser ou d'entretenir l'appareil.

- ♦ Avant de déplacer l'appareil, videz les tiroirs de leur contenu (le cas échéant).
- ♦ Avant de déplacer l'appareil, retirez le ou les agitateurs installés (le cas échéant).
- ♦ Avant de déplacer l'appareil, assurez-vous d'avoir fermé les portes et débloqué les roulettes, et que ces dernières ne sont pas encombrées.
- ♦ Avant de déplacer l'appareil, débranchez le cordon d'alimentation CA et fixez le cordon.
- ♦ Lorsque vous déplacez l'appareil, faites-vous aider par une seconde personne.
- ♦ N'ouvrez pas plusieurs tiroirs en même temps (le cas échéant).
- ♦ Ne restreignez jamais physiquement les composants mobiles.
- ♦ Évitez de retirer les panneaux de service électriques et les panneaux d'accès à moins d'en recevoir l'instruction.
- ♦ Ne stockez ou ne placez aucun objet ou récipient de liquide sur le dessus de l'incubateur.
- ♦ Éloignez vos mains des points de pincement lorsque vous fermez la porte ou lorsque le mouvement d'agitation est activé (le cas échéant).
- ♦ Évitez les rebords tranchants lorsque vous travaillez dans le compartiment électrique.
- ♦ Assurez-vous que les matières biologiques sont stockées aux températures conseillées en fonction des normes, de la documentation ou des bonnes pratiques de laboratoire.
- ♦ Soyez prudent lorsque vous ajoutez ou retirez un produit de l'incubateur de plaquettes.
- ♦ Utilisez uniquement le cordon d'alimentation fourni par le fabricant.
- ♦ Lors de l'entretien de l'appareil, évitez tout risque d'inflammation en utilisant uniquement les composants fournis par le fabricant et en ayant recours à du personnel autorisé.
- ♦ L'utilisation de l'appareil d'une façon non spécifiée par Helmer Scientific est susceptible d'altérer la protection fournie par l'appareil.
- ♦ L'incubateur de plaquettes n'est pas considéré comme une armoire de rangement pour matières inflammables et dangereuses.
- ♦ **OBLIGATOIRE :** Décontaminez les pièces avant de les envoyer pour entretien ou réparation. Contactez Helmer Scientific ou votre distributeur pour obtenir les instructions de décontamination et un numéro d'autorisation de retour.

### **1.6 Recommandations générales**

#### **Utilisation générale**

Laissez l'incubateur de plaquettes arriver à la température ambiante avant de le mettre sous tension.

Lors de la mise en marche initiale, l'alarme de mouvement peut retentir si le mouvement est désactivé et l'alarme de basse température peut retentir en attendant que l'incubateur de plaquettes atteigne sa température de fonctionnement.

#### **Chargement initial**

Une fois que l'incubateur de plaquettes a atteint la température ambiante, laissez la température de la chambre se stabiliser à la valeur de consigne avant de ranger le produit.

# <span id="page-5-0"></span>**2 Installation**

#### **2.1 Exigences relatives à l'emplacement**

# **Remarque**

Des températures ambiantes chaudes avec un fort taux d'humidité peuvent provoquer la formation de condensation à l'extérieur de l'appareil.

- ♦ Sa surface est robuste et de niveau.
- ♦ Est doté d'une prise de terre, conforme au Code national de l'électricité (National Electrical Code, NEC) et répond aux exigences électriques locales.
- ♦ N'est pas exposé à la lumière directe du soleil, à des sources de température élevée et aux évents de chauffage et d'air conditionné.
- ♦ Répond aux limites précisées pour la température ambiante (de 15 à 35 °C) et l'humidité relative.
- ♦ Minimum 4" (102 mm) au-dessus pour des températures ambiantes de 15 à 28 °C et 24" (610 mm) pour des températures ambiantes de 28 à 35 °C.
- ♦ Minimum 4" (102 mm) à gauche et à droite pour des températures ambiantes de 15 à 35 °C.
- ♦ Minimum 4" (102 mm) au-dessous pour des températures ambiantes de 15 à 28 °C et 12" (305 mm) pour des températures ambiantes de 28 à 35 °C.

### **2.2 Positionnement et nivellement**

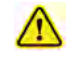

- L'utilisation d'autres accessoires que ceux spécifiés pour le produit par Helmer n'est pas recommandée. Cela peut provoquer une augmentation des émissions ou une immunité diminuée du dispositif.
- Reportez-vous à la section Conformité électromagnétique pour obtenir des informations supplémentaires.
- Des supports d'immobilisation sont recommandés lorsque l'appareil est placé sur une surface lisse.
- Des kits d'immobilisation sont disponibles.

### **Remarque**

- Avant de raccorder un agitateur, assurez-vous que l'alimentation CA de l'incubateur est hors tension (modèles PC2200-Pro et PC3200-Pro uniquement).
- Les supports à distance arrière sont fournis avec l'incubateur de plaquettes et doivent être installés avant de placer l'incubateur à son emplacement.

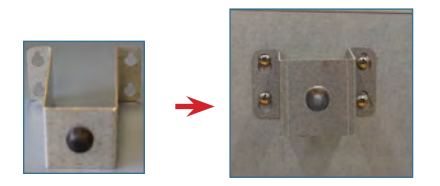

- 1. Alignez les ouvertures en forme de trou de serrure du support à distance avec les vis à l'arrière de l'incubateur et faites glisser le support vers le bas pour le placer.
- 2. Vissez les vis à l'aide d'un tournevis cruciforme pour fixer le support.
- 3. Assurez-vous que toutes les roulettes sont débloquées.
- 4. Mettez l'incubateur de plaquettes en place en le faisant rouler et bloquez les roulettes.
- 5. Assurez-vous que l'incubateur de plaquettes est de niveau.

#### <span id="page-6-0"></span>**2.3 Enregistreur graphique**

# **Remarque**

Pour plus d'informations, consultez le Manuel d'utilisation et d'entretien de l'enregistreur graphique de température.

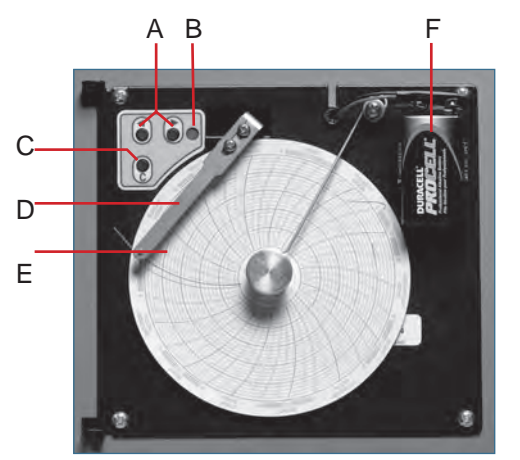

*Enregistreur graphique avec papier et batterie installés.*

#### **Tableau 1. Enregistreur graphique**

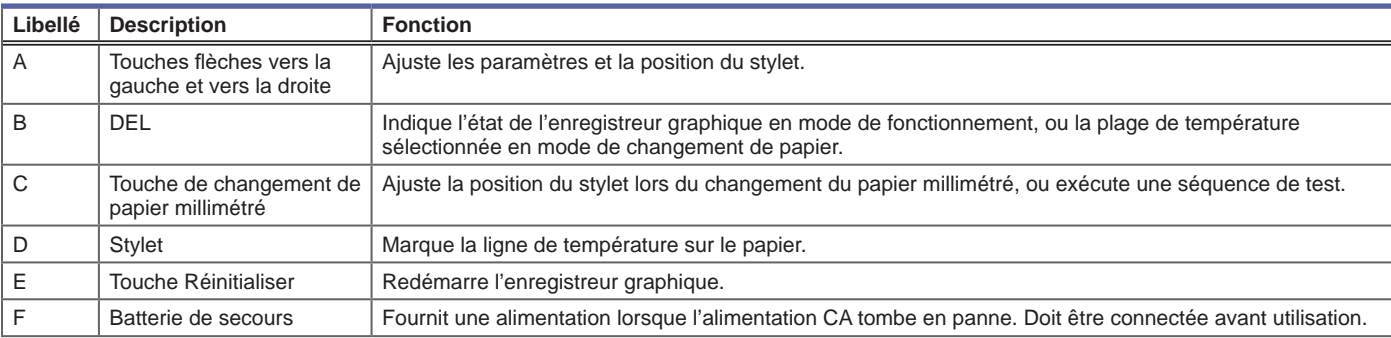

#### **Installation/remplacement du papier millimétré**

# **Remarque**

Pour une lecture précise de la température, assurez-vous que l'heure actuelle est alignée avec la rainure de la ligne temporelle lorsque la molette du graphique est serrée.

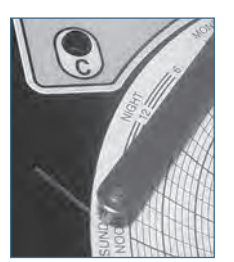

*Stylet et rainure de la ligne temporelle de l'enregistreur graphique*

- 1. Maintenez la touche C enfoncée. Lorsque le stylet commence à aller à gauche, relâchez la touche. La DEL clignote.
- 2. Lorsque le stylet cesse de bouger, tirez sur la molette puis déplacez-la vers le haut et loin du papier millimétré.
- 3. Placez le papier millimétré sur l'enregistreur graphique.
- 4. Soulevez doucement le stylet et faites tourner le papier afin que la ligne temporelle actuelle corresponde à la rainure de la ligne temporelle.
- 5. Maintenez le papier millimétré en place tout en serrant à fond la molette du graphique. *(Si la molette n'est pas entièrement serrée, le papier peut glisser et vous perdrez du temps.)*
- 6. Maintenez la touche C enfoncée. Lorsque le stylet commence à aller à droite, relâchez la touche.
- 7. Vérifiez que le stylet marque le papier et s'arrête à la bonne température.
- 8. Si nécessaire, étalonnez l'enregistreur graphique pour le régler sur la température principale, puis fermez le clapet de l'enregistreur.

#### <span id="page-7-0"></span>**2.4 Installation d'un agitateur de plaquettes Pro Line (PC2200-Pro ou PC3200-Pro - en option)**

Un agitateur de plaquettes Pro Line peut être installé dans un incubateur de plaquettes Pro Line. Branchez le câble de données et le câble d'alimentation CC fournis avec l'incubateur avant de placer l'agitateur à l'intérieur de l'incubateur.

L'interrupteur de communication de l'agitateur doit être correctement réglé pour assurer une communication adéquate avec le programme i.Center Plus de l'incubateur Pro Line. Chaque interrupteur de communication de l'agitateur doit être réglé sur une position unique qui corresponde à sa position dans l'incubateur, c.-à-d. 1 ou 2 s'il est installé dans un incubateur PC2200-Pro, ou 1, 2 ou 3 s'il est installé dans un incubateur PC3200-Pro.

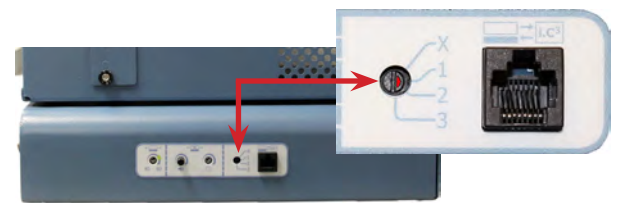

*Interrupteur de communication de l'agitateur*

# **Remarques**

- Utilisez uniquement le cordon d'alimentation CC fourni avec l'incubateur lorsque vous configurez l'agitateur dans l'incubateur.
- Assurez-vous que l'extrémité coudée du cordon d'alimentation CC est raccordée à l'agitateur.
- Avant de raccorder un agitateur Pro Line à un incubateur Pro Line, assurez-vous que l'alimentation CA et l'alimentation de secours par batterie sont HORS TENSION.
- Pour éviter tout préjudice physique en soulevant des charges lourdes, Helmer recommande que deux personnes se chargent de l'installation des agitateurs.
- Les agitateurs Pro Line doivent être installés un par un en veillant à ce que l'étagère soit complètement insérée avant de charger un agitateur supplémentaire.
- Seul un agitateur de plaquettes Helmer Pro Line peut être utilisé avec un incubateur de plaquettes Pro Line.
- Assurez-vous que le câble de données est soigneusement positionné à droite de l'agitateur pour éviter les dommages provoqués par le mouvement d'agitation.
- L'interrupteur de communication de l'agitateur de plaquettes est fragile, n'utilisez pas une force excessive lorsque vous modifiez le paramètre.
- **• PC3200-Pro uniquement** : lorsque moins de trois agitateurs PF96-Pro sont utilisés, assurez-vous qu'ils sont installés en positions basses afin d'optimiser l'uniformité de la température.

Choisissez la position de l'interrupteur de communication et branchez le câble de données et le câble d'alimentation CC fournis avec l'incubateur avant de placer l'agitateur à l'intérieur de l'incubateur.

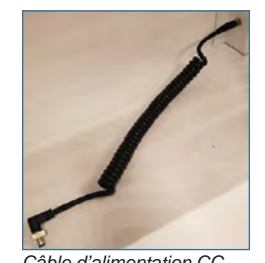

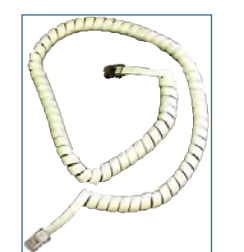

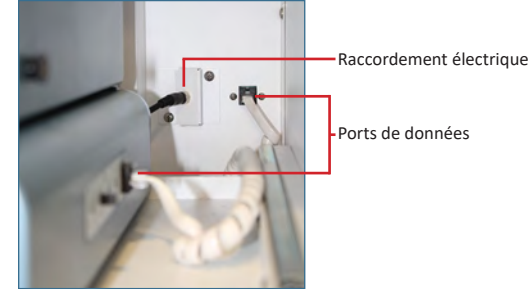

*Câble d'alimentation CC Câble de communication Raccordement électrique et ports de données*

#### **Branchement de l'agitateur de plaquettes Pro Line**

- 1. À l'aide d'un petit tournevis à tête plate, sélectionnez la position 1, 2 ou 3 sur l'interrupteur de communication de l'agitateur de plaquettes Pro Line. (Chaque agitateur installé **doit** avoir sa propre position unique. NE PAS LE DUPLIQUER)
- 2. Branchez le câble d'alimentation CC à l'arrière de l'agitateur de plaquettes, en vous assurant que l'extrémité coudée est branchée sur l'agitateur et que le verrou rotatif est bien serré.
- 3. Insérez le câble de communication dans le port de données sur l'agitateur de plaquettes.
- 4. Sur l'incubateur de plaquettes, faites glisser l'étagère vers l'extérieur avec précaution et placez l'agitateur en laissant suffisamment d'espace des deux côtés pour le mouvement d'agitation. Vérifiez que l'étagère est complètement insérée une fois que l'agitateur de plaquettes est en place.
- 5. Branchez le câble d'alimentation CC sur l'incubateur de plaquettes, en vous assurant que le verrou rotatif est bien serré.
- 6. Insérez le câble de communication dans le port de données situé sur la paroi arrière de l'incubateur de plaquettes.

#### <span id="page-8-0"></span>**2.5 Chargement de l'agitateur de plaquettes**

# **AVIS**

- Lorsque vous ouvrez un tiroir, agrippez la poignée. Ouvrez un tiroir à la fois.
- **• PC4200-Pro uniquement :** Lorsqu'il est utilisé dans des conditions ambiantes extrêmes (35 °C et 45 % d'humidité relative), une uniformité de ±1 °C est maintenue dans l'ensemble de l'incubateur, excepté à la position du tiroir inférieur, où elle est de ±2 °C

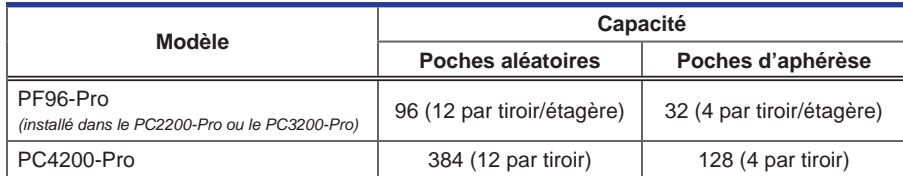

Posez les poches de plaquettes à plat. Évitez d'empiler les poches. Conservez assez d'espace autour de chaque poche pour permettre à l'air de circuler. Pour les poches plus épaisses, enlevez les tiroirs. Placez le tube sous la poche ou autour de celle-ci.

# **Remarque**

Des protections d'étagères et des séparateurs peuvent être ajoutés pour améliorer le confinement.

# <span id="page-9-0"></span>**3 Fonctionnement de l'incubateur de plaquettes Pro Line**

#### **3.1 Mise en marche initiale**

- 1. Branchez le cordon d'alimentation sur une prise de terre qui répond aux conditions électriques requises indiquées sur l'étiquette de spécifications du produit.
- 2. Mettez l'interrupteur MARCHE/ARRÊT sur MARCHE.
- 3. Mettez l'interrupteur de la batterie de secours sur MARCHE.
- 4. L'écran de sélection de langue s'affiche.
- 5. Utilisez le menu déroulant de cet écran pour sélectionner la langue d'affichage du programme i.Center Plus.

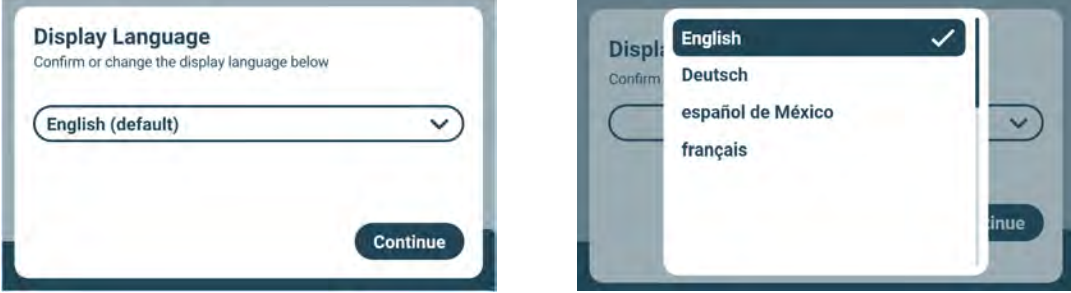

*Écrans de sélection de langue*

# **Remarques**

- La langue par défaut est l'anglais.
- Les options de langue peuvent varier.

Si une alarme retentit, vous pouvez la mettre temporairement en sourdine en appuyant sur l'icône Mute (Sourdine).

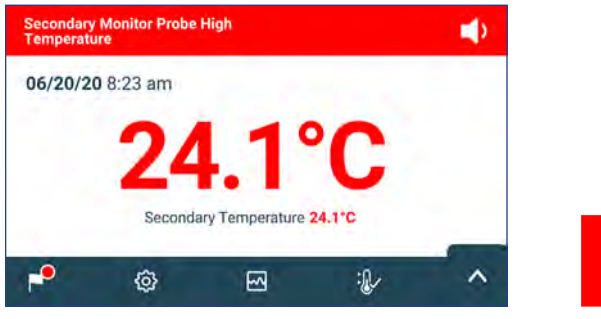

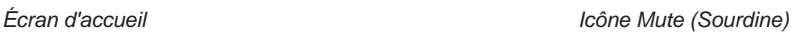

# **Remarque**

Les alarmes actives sont affichées en haut de l'écran d'accueil. Si une condition d'alarme autre que celle de haute température se produit, reportez-vous au manuel d'entretien pour les procédures de dépannage.

#### <span id="page-10-0"></span>**3.2 Fonctionnement**

# **Remarques**

- Consultez le guide de l'utilisateur du programme i.Center Plus pour obtenir des informations complètes sur l'interface utilisateur i.Center Plus.
- L'écran d'accueil i.Center Plus affiche des informations de température et d'alarme et fournit des icônes permettant d'atteindre d'autres fonctions du programme i.Center Plus.
- L'économiseur d'écran, s'il est activé, apparaît après deux minutes d'inactivité. Pour revenir à l'écran d'accueil, touchez l'économiseur d'écran.

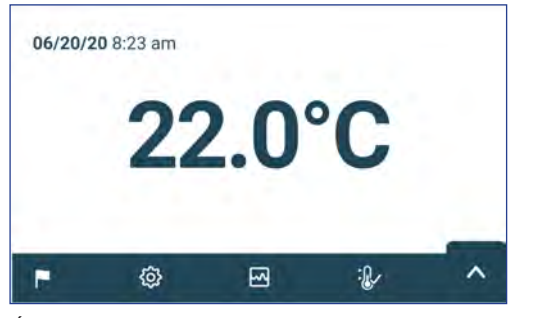

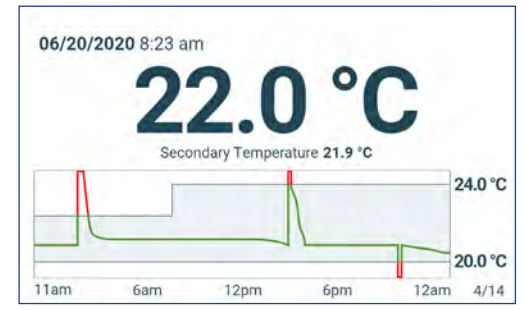

*Écran d'accueil Économiseur d'écran de l'écran d'accueil (si activé) (toucher pour revenir à l'écran d'accueil).*

#### **3.3 Paramétrage de l'appareil**

Appuyez sur l'icône Settings (Paramètres) dans la barre d'applications en bas de l'écran, ou sélectionnez Settings (Paramètres) dans le menu Applications (Applications) pour ouvrir l'écran des paramètres. Cet écran vous permet d'accéder à plusieurs fonctions pour lesquelles vous pouvez consulter ou modifier les paramètres. L'accès à cet écran peut être limité aux utilisateurs disposant d'un mot de passe d'administrateur. Une fois l'accès obtenu, vous pouvez faire défiler l'écran vers le haut ou vers le bas pour sélectionner la fonction souhaitée.

### **Remarques**

Le mot de passe par défaut des paramètres est 1234.

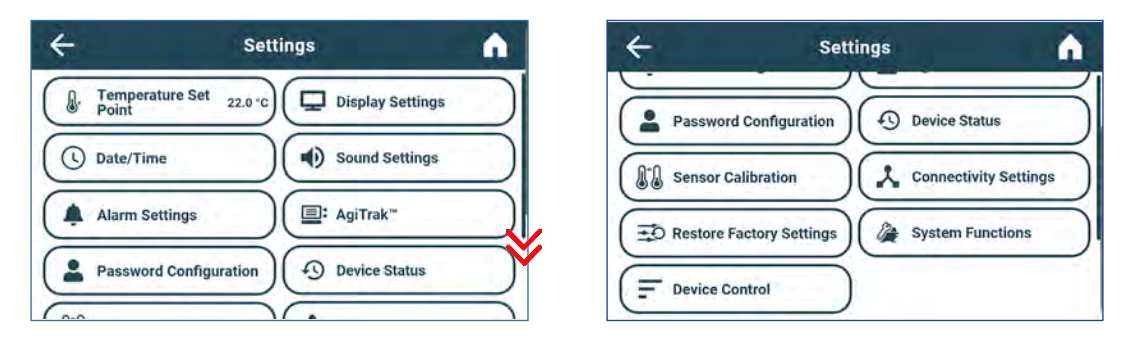

#### <span id="page-11-0"></span>**3.4 Utilisateurs et mots de passe**

L'écran Password Configuration (Configuration des mots de passe) permet à l'utilisateur de niveau administrateur de limiter l'accès à certains écrans. Le mot de passe administrateur peut être modifié en sélectionnant Password Configuration (Configuration des mots de passe).

Settings (Paramètres) > Sélectionnez Password Configuration (Configuration des mots de passe). Entrez le mot de passe des paramètres.

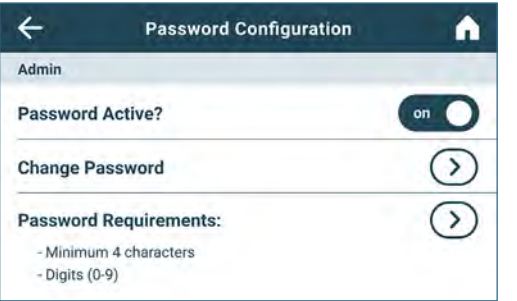

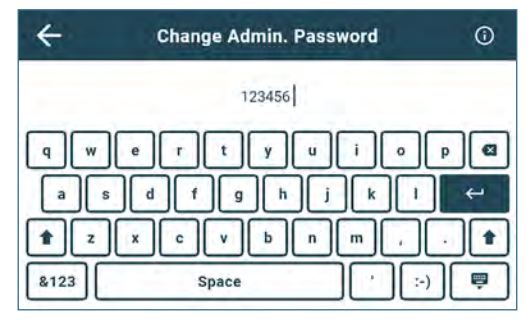

*Écran Users and Passwords (Utilisateurs et mots de passe) Clavier de Change Password (Modifier le mot de passe)*

# **Modifier le mot de passe**

- 1. Sélectionnez Password Configuration (Configuration des mots de passe).
- 2. Entrez un code unique et sélectionnez le bouton de retour. Un écran de confirmation apparaît.
- 3. Entrez de nouveau le code unique pour le confirmer et sélectionnez le bouton de retour. L'écran de confirmation de réussite apparaît.
- 4. Sélectionnez le bouton Done (Terminé) pour revenir à l'écran de configuration des mots de passe.
- 5. Sélectionnez l'icône Home (Accueil) pour revenir à l'écran d'accueil.

### **3.5 Modification des consignes de température**

Settings (Paramètres) > Sélectionnez Temperature Setpoint (Consigne de température). Appuyez sur la flèche sous Actions. Entrez le mot de passe des paramètres. Appuyez sur moins (-) ou plus (+) dans la zone de sélection numérique pour changer la valeur, puis sélectionnez Save (Enregistrer).

# **Remarques**

Le mot de passe par défaut des paramètres est 1234. Le point de consigne par défaut est 22,0 °C.

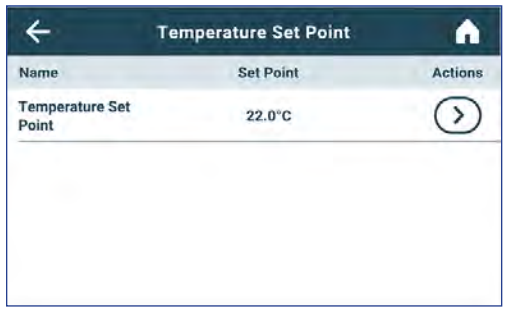

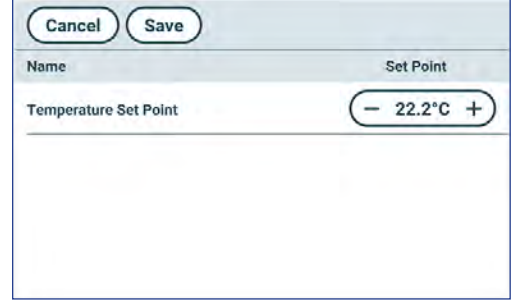

#### <span id="page-12-0"></span>**3.6 Réglage des paramètres d'alarme**

Les paramètres d'alarme permettent de contrôler les circonstances et la synchronisation des indicateurs de l'état de l'alarme affichés sur l'écran d'accueil du programme i.Center Plus.

Settings (Paramètres) > Sélectionnez Alarm Settings (Paramètres d'alarme). Sous Actions, appuyez sur la flèche en regard de l'alarme à régler. Entrez le mot de passe des paramètres. Appuyez sur moins (-) ou plus (+) dans la zone de sélection numérique pour régler chaque paramètre d'alarme, puis sélectionnez Save (Enregistrer).

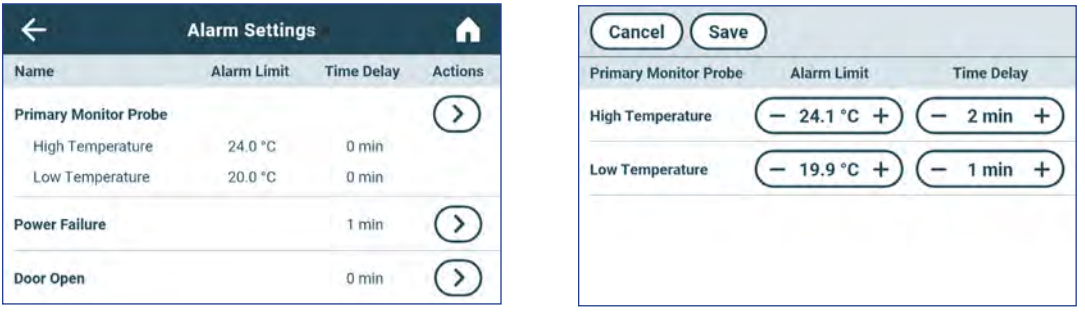

#### **3.7 Alarmes actives**

Les alarmes actives sont affichées dans une barre en haut de l'écran. Reportez-vous à l'annexe A pour obtenir une liste des alarmes actives potentielles.

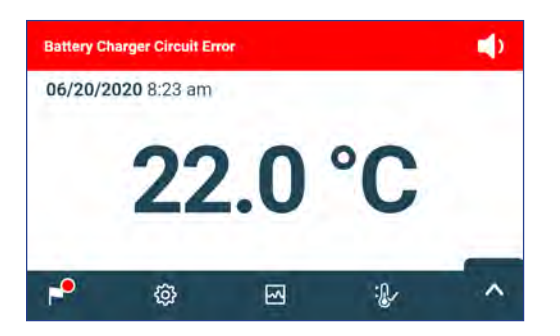

*Écran d'accueil avec alarme active*

#### **3.8 Mise en sourdine et désactivation des alarmes actives**

Les alarmes sonores peuvent être mises en sourdine temporairement en appuyant sur l'icône Mute (Sourdine) dans la barre des alertes en haut de l'écran. La durée de temporisation peut être réglée et modifiée en sélectionnant Sound Settings (Paramètres de son) dans l'écran Settings (Paramètres). La durée peut être réglée sur une valeur allant de 1 à 60 minutes. La durée restante s'affichera à gauche de l'icône Mute (Sourdine). Si l'alarme est toujours active après la fin de la durée de temporisation, l'alarme sonore est émise.

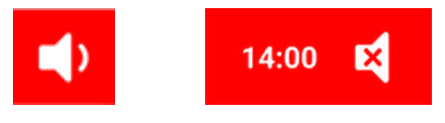

*Sans sourdine Avec sourdine*

#### <span id="page-13-0"></span>**3.9 Réglage des commandes et du suivi de l'agitateur**

#### Configurer un agitateur de plaquettes Pro Line pour utilisation dans un incubateur de plaquettes Pro Line (PC2200-Pro ou **PC3200-Pro - en option)**

Lorsqu'un agitateur de plaquettes Pro line est installé, les données de mouvement sont transmises entre l'agitateur de plaquettes et l'incubateur de plaquettes par le biais du câble de données. L'incubateur de plaquettes interprète les données de mouvement et fournit des informations concernant le statut et l'état de l'agitateur. L'incubateur génère sa propre alarme de mouvement, selon sa propre période de temporisation d'alarme. Si elle est activée, l'alarme de mouvement de l'agitateur de plaquettes retentit uniquement si le mouvement s'est arrêté et si la communication avec l'incubateur a été perdue.

# **Remarques**

- Seul l'agitateur de plaquettes Helmer Pro Line peut être utilisé avec l'incubateur de plaquettes Pro Line.
- Reportez-vous au manuel d'entretien de l'agitateur de plaquettes pour obtenir plus d'informations relatives à l'installation d'un agitateur de plaquettes dans un incubateur de plaquettes Pro Line.
- Helmer recommande que l'alarme de l'agitateur reste activée si un agitateur est configuré à l'intérieur d'un incubateur.
- Lorsque l'alarme est activée, l'alarme de l'agitateur expire et retentit si l'alimentation de l'incubateur est mise hors tension pendant une durée supérieure à la temporisation de l'alarme de mouvement.
- En cas de panne de communication avec l'incubateur, l'alarme sonore de l'agitateur sera émise uniquement si l'alarme de l'agitateur est ACTIVÉE.

#### **Configuration AgiTrak**

La fonction AgiTrak est accessible depuis les menus Settings (Paramètres) ou Applications (Applications). Sélectionnez le bouton AgiTrak pour ouvrir l'écran de configuration.

Entrez les paramètres de l'agitateur nécessaires pour permettre la surveillance et le contrôle du dispositif.

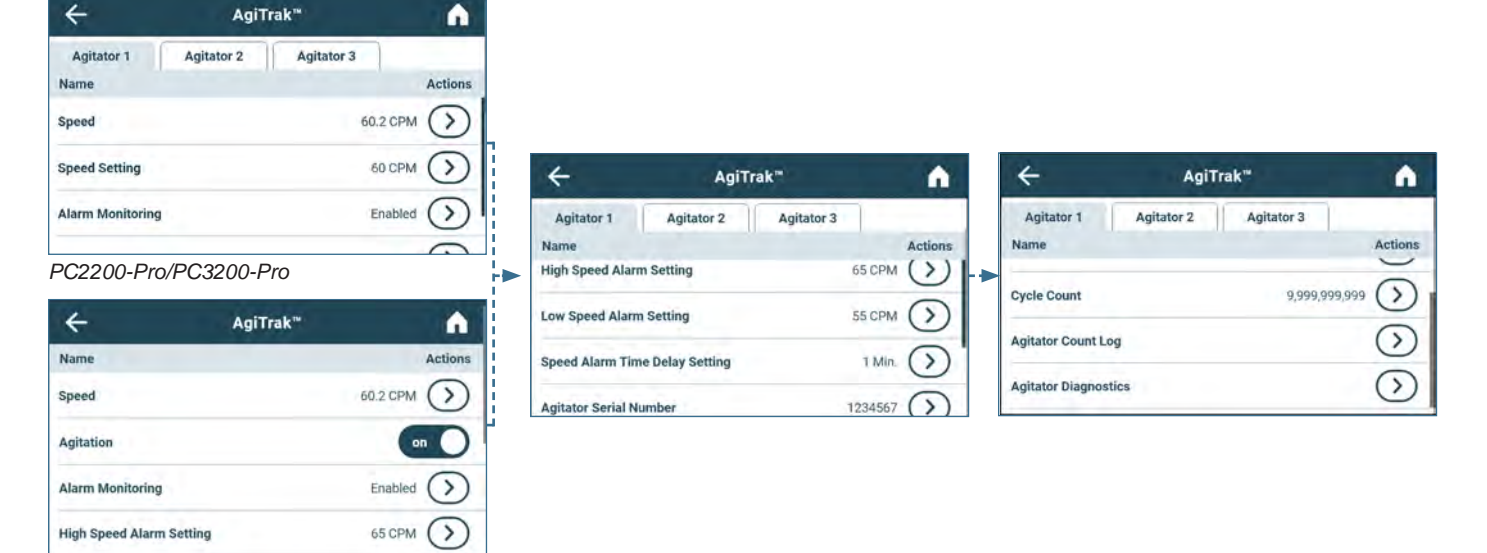

*PC4200-Pro*

### **Remarques**

- Le mot de passe par défaut des paramètres est 1234.
- Le numéro de position dans AgiTrak correspond au réglage de la position de l'interrupteur sur l'agitateur. *(PC2200-Pro et PC3200-Pro uniquement).*
- Les paramètres de vitesse peuvent être réglés via AgiTrak pour les agitateurs Pro Line installés. Ce paramètre contourne le réglage de la commande de vitesse de l'agitateur individuel. *(PC2200-Pro et PC3200-Pro uniquement).*
- **• PC4200-Pro uniquement :** l'agitation peut être activée ou désactivée via AgiTrak. La vitesse d'agitation est réglable par le biais du paramétrage du matériel.

#### **Configuration du/des agitateur(s)**

- 1. Dans l'écran d'accueil, sélectionnez l'icône Settings (Paramètres), ou sélectionnez la flèche dans le coin inférieur droit. Le menu des paramètres ou des applications apparaît.
- 2. Sélectionnez le bouton AgiTrak. L'écran de configuration AgiTrak s'affiche.
- 3. Sélectionnez, en haut de l'écran, l'onglet qui correspond à la position de l'agitateur *(PC2200-Pro et PC3200-Pro uniquement)*.
- 4. Sélectionnez l'action souhaitée et entrez le mot de passe des paramètres.
- 5. Entrez les informations d'agitateur pour chaque agitateur installé.
- 6. Sélectionnez la flèche Back (Retour) pour revenir à l'écran précédent ou l'icône Home (Accueil) pour revenir à l'écran d'accueil.

# <span id="page-15-0"></span>**4 Fonctions supplémentaires**

#### **4.1 Surveillance de la température min./max. (si activée)**

Vous pouvez activer l'affichage des températures min./max. sous Display Settings (Paramètres d'affichage). L'affichage des températures min./max. indique les lectures de la sonde de surveillance principale la plus élevée et la plus basse depuis la dernière réinitialisation du système (événement de démarrage) ou la réinitialisation manuelle. Appuyez sur la touche Reset (Réinitialiser) à droite de l'affichage des températures pour effectuer une réinitialisation manuelle.

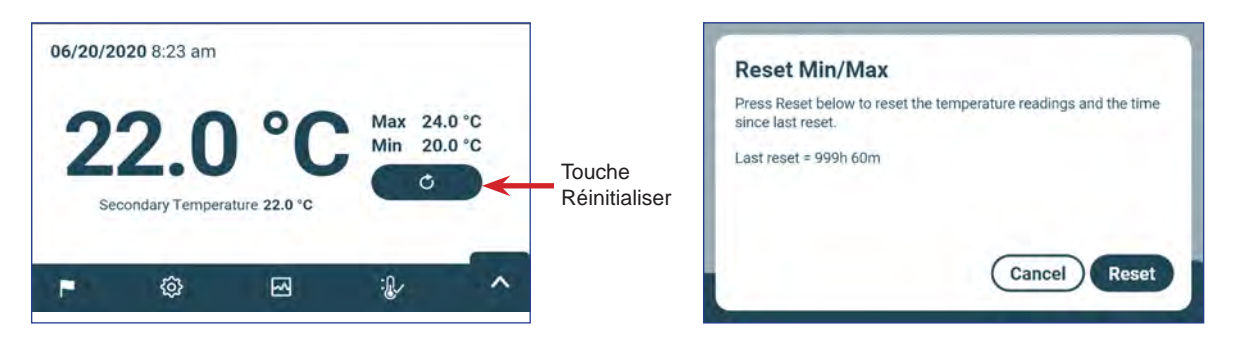

# **Remarques**

- Vous pouvez activer ou désactiver l'affichage des températures min./max. sous Display Settings (Paramètres d'affichage).
- Lorsque la durée atteint l'affichage maximal de 999 heures et 60 minutes, le message affiche « >999:60" », mais les températures minimales et maximales continueront d'être suivies.

#### **4.2 Sonde de surveillance secondaire (PC3200-Pro et PC4200-Pro - en option)**

La sonde de surveillance secondaire, en option et installée en usine, permet une surveillance supplémentaire des températures dans l'incubateur Pro Line pour répondre aux besoins de l'établissement. Les sondes de surveillance des températures sont pré-étalonnées et conçues pour être remplaçables. L'affichage des températures secondaires peut être activé pour visualisation et surveillé via l'écran Display Settings (Paramètres d'affichage) dans le programme i.Center Plus. L'écran Alarm Settings (Paramètres d'alarme) fournit des options pour activer les fonctions d'alarme de hautes et basses températures.

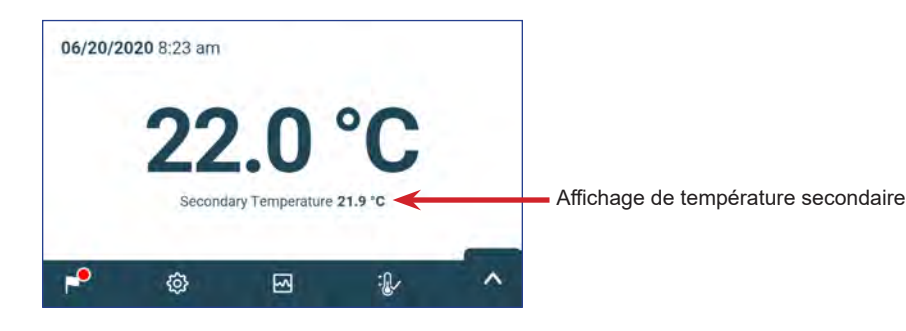

### **Activer l'affichage des températures secondaires**

- 1. Dans l'écran d'accueil, sélectionnez l'icône Settings (Paramètres), ou sélectionnez la flèche dans le coin inférieur droit. Le menu des paramètres ou des applications apparaît.
- 2. Sélectionnez Display Settings (Paramètres d'affichage) et faites défiler jusqu'à l'option Secondary Monitor Probe Temperature Display (Affichage des températures de la sonde de surveillance secondaire) et entrez le mot de passe des paramètres.
- 3. Faites glisser le bouton vers la droite pour activer l'affichage des températures de la sonde de surveillance secondaire.

# <span id="page-16-0"></span>**5 Spécifications du produit**

# **5.1 Normes d'exploitation**

Ces appareils sont conçus pour fonctionner dans les conditions environnementales suivantes :

- ♦ Usage intérieur uniquement
- ♦ Altitude (maximum) : 2 000 m
- ♦ Plage de température ambiante : de 15 à 35 °C
- ♦ Humidité relative (maximum pour la température ambiante) : 80 % pour des températures jusqu'à 31 °C, diminuant linéairement jusqu'à 45 % à 35 °C
- ♦ Plage de contrôle de la température : de 20 à 24 °C
- ♦ Catégorie de surtension : II
- ♦ Degré de pollution : 2
- ♦ En fonctionnement normal, le niveau sonore est inférieur à 70 dB(A)
- ♦ Émissions RF : Groupe 1 Classe A
- ♦ Environnement CEM : de base

# **Remarques**

- Les spécifications de puissance absorbée et de consommation électrique comprennent le fonctionnement interne de l'agitateur Pro Line alimenté depuis l'incubateur Pro Line par le biais d'un câble d'alimentation de 24 VCC (cordon d'alimentation CC) - PC2200-Pro et PC3200-Pro uniquement.
- La puissance absorbée est mesurée en watts.

#### **Tableau 4. Spécifications électriques**

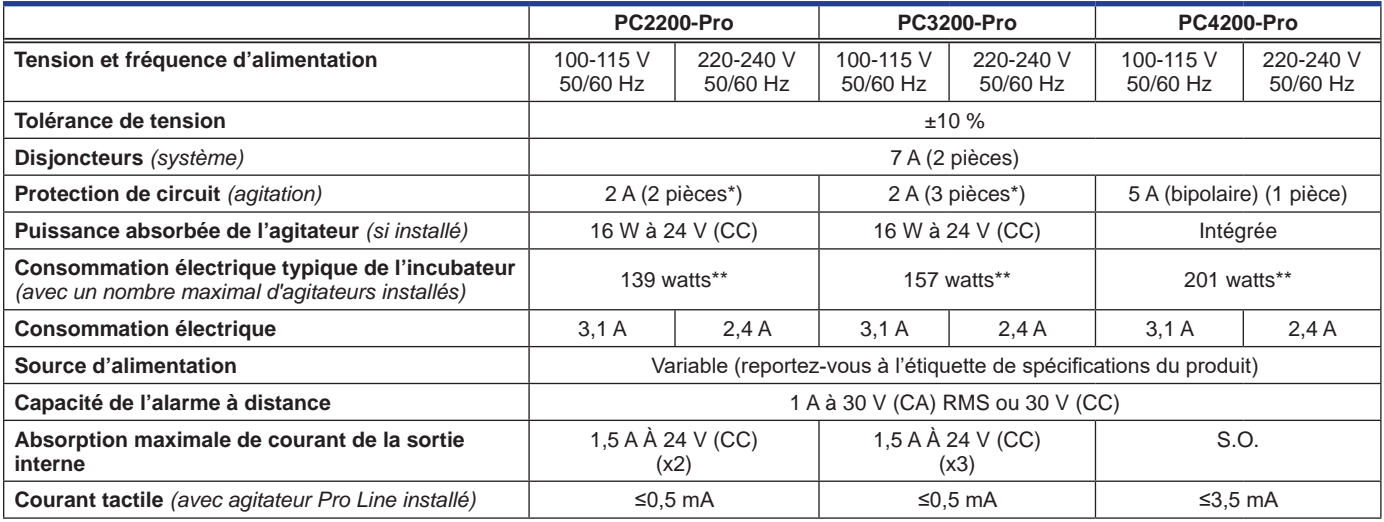

*\* = Fusible 2,0 A :* 

*\*\* = 22° C pour un fonctionnement statique à une température ambiante de 20 °C*

#### **AVIS**

- L'interface du système de surveillance d'alarme à distance est conçue pour être branchée sur le ou les systèmes d'alarme centrale de l'utilisateur final qui utilise les contacts secs normalement ouverts ou fermés.
- Si une source d'alimentation externe supérieure à 30 V (RMS) ou à 30 V (CC) est branchée sur le circuit du système de surveillance d'alarme à distance, l'alarme à distance ne fonctionne pas correctement, peut être endommagée ou peut présenter un risque de blessure pour l'utilisateur.

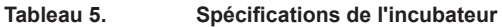

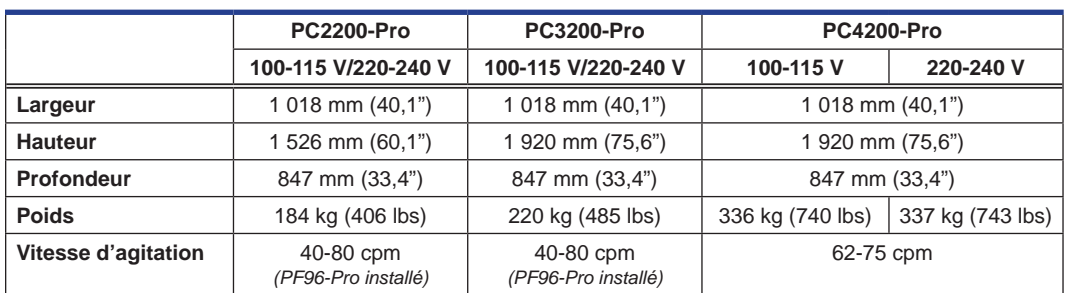

# <span id="page-17-0"></span>**6 Conformité**

#### **6.1 Conformité en matière de sécurité**

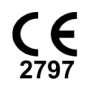

Cet appareil est conforme aux exigences de la directive (UE) 2017/745 relative aux dispositifs médicaux.

 Cet appareil satisfait aux exigences UL 61010-1 et CSA 61010-1 applicables, car il est certifié par un laboratoire d'essais reconnu à l'échelle nationale (NRTL ou « Nationally Recognized Testing Laboratory »).

 Ce produit est certifié IECEE CB Scheme et conforme aux différences nationales de certification de sécurité selon la norme CEI 61010-1.

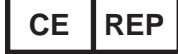

**CE REP** Représentant autorisé pour l'UE qui assure la représentation réglementaire auprès des autorités locales

#### **6.2 Conformité en matière d'environnement**

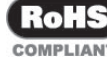

Cet appareil est conforme à la directive 2011/65/UE et telle que modifiée par la directive 2015/863 sur la limitation d'utilisation de substances dangereuses (RoHS).

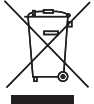

 Cet appareil relève du champ d'application de la directive 2102/19/UE relative aux déchets d'équipements électriques et électroniques (DEEE).

Lors de l'élimination de ce produit dans les pays touchés par cette directive :

- ♦ Ne jetez pas ce produit avec les déchets municipaux non triés.
- ♦ Récupérez ce produit séparément.
- ♦ Utilisez les systèmes de collecte et de retour disponibles localement.

Pour plus d'informations sur le retour, la récupération ou le recyclage de ce produit, contactez votre distributeur local.

#### **6.3 Conformité électromagnétique**

Les incubateurs Helmer Scientific répondent aux exigences applicables des normes IEC60601-1-2 et EN55011 et sont destinés à être utilisés dans l'environnement électromagnétique spécifié à la rubrique 5.1 Normes d'exploitation. L'acquéreur ou l'utilisateur de ces appareils doit s'assurer qu'ils sont utilisés dans un tel environnement.

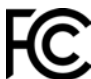

Cet appareil est conforme aux règles de la FCC sur l'approbation des émissions par conduction ou par rayonnement selon la norme CFR47, partie 15 ; niveaux de classe A.

#### **Émissions électromagnétiques**

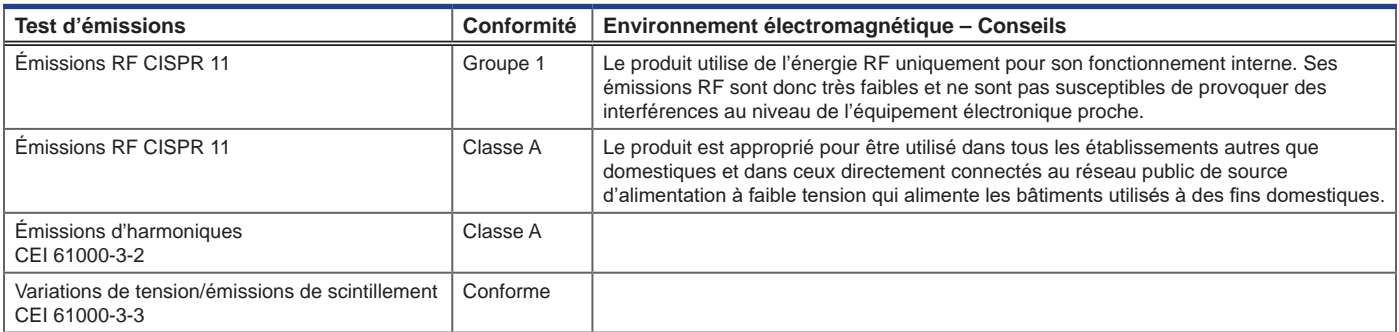

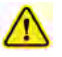

- Le produit ne doit pas être utilisé à côté d'un autre équipement. S'il est nécessaire de l'utiliser à côté d'un autre équipement, le produit doit être surveillé pour vérifier qu'il fonctionne normalement dans la configuration dans laquelle il est utilisé.
- L'utilisation d'autres accessoires que ceux spécifiés pour le produit par Helmer n'est pas recommandée. Cela peut provoquer une augmentation des émissions ou une diminution de l'immunité du dispositif.

#### **Immunité électromagnétique**

 $(DES)$ 

Transito

 $(50/60)$ 

Perturb CEI 61

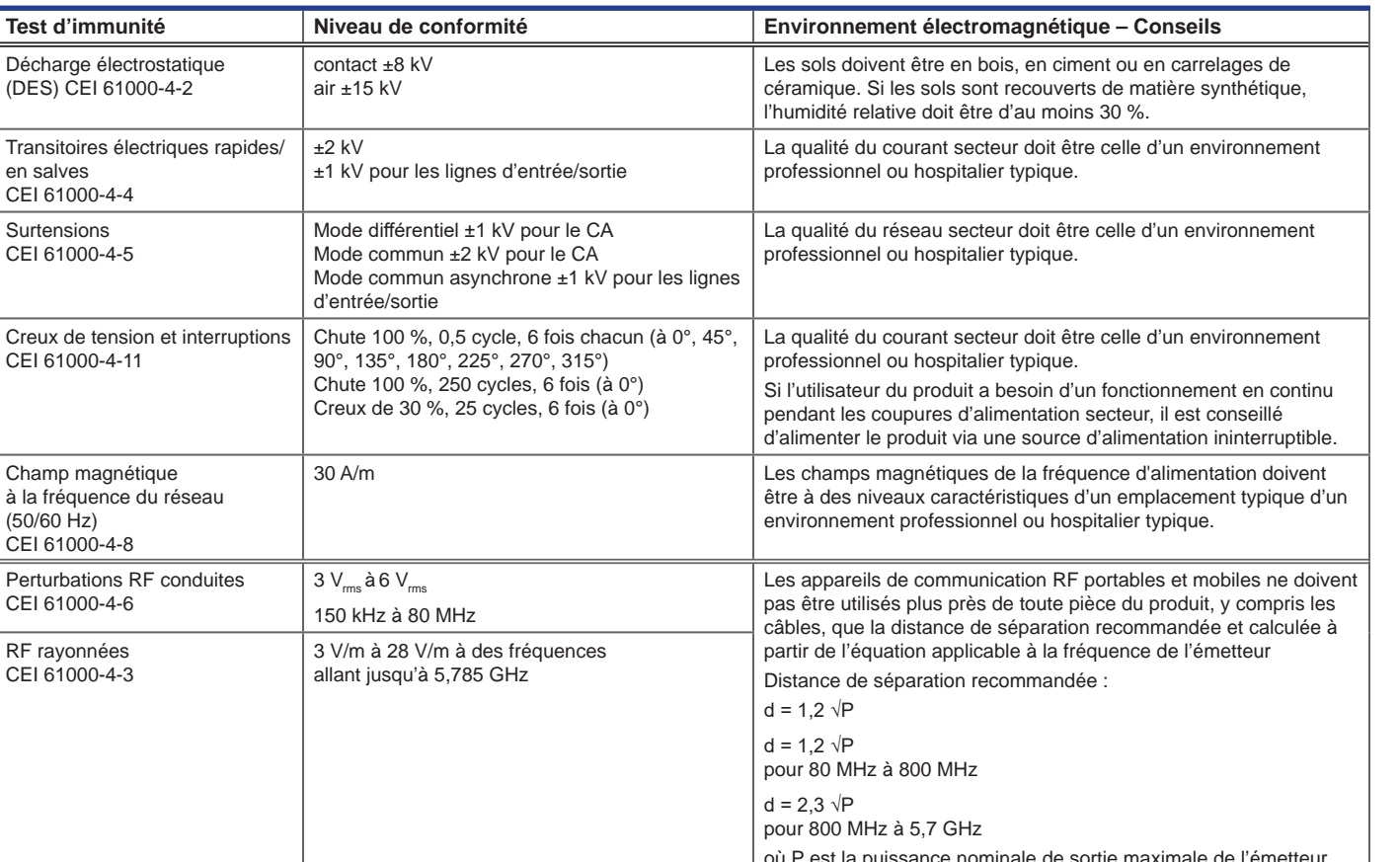

où P est la puissance nominale de sortie maximale de l'émetteur en watt (W) selon le fabricant de l'émetteur, et d est la distance de séparation recommandée en mètres (m).

Les intensités de champ des émetteurs RF fixes, telles que déterminées par une enquête électromagnétique du site<sup>a</sup>, doivent être inférieures au niveau de conformité<sup>b</sup> de chaque plage de fréquences.

 $\bigl((\begin{smallmatrix}\bullet\end{smallmatrix})\bigr)$ Une interférence peut survenir à proximité d'un appareil marqué de ce symbole.

aLes forces de champ provenant des émetteurs fixes, comme les stations de base pour les radiotéléphones (cellulaires/sans-fil) et les radios mobiles terrestres, les radios amatrices, les diffusions de radio AM et FM et les diffusions TV ne peuvent être prédites de manière théorique avec précision. Une enquête électromagnétique de site doit être envisagée afin d'évaluer l'environnement électromagnétique généré par les émetteurs RF fixes. Le produit doit être surveillé si la force de champ mesurée à l'emplacement d'utilisation du produit dépasse le niveau de conformité RF applicable ci-dessus. Si un fonctionnement anormal est observé, des mesures supplémentaires peuvent s'avérer nécessaires, comme la réorientation ou le déplacement du produit.

b Les intensités de champ doivent être inférieures à 3 V/m au-dessus de la plage de fréquences allant de 150 kHz à 80 MHz.

#### **Remarques**

• À 80 MHz et 800 MHz, la plage de fréquences supérieure s'applique.

Ces conseils peuvent ne pas s'appliquer dans toutes les situations. La propagation électromagnétique est affectée par l'absorption et la réflexion des structures, des objets, des personnes et des animaux.

#### **Distances de séparation recommandée**

Ce produit est conçu pour une utilisation dans un environnement électromagnétique dans lequel les perturbations RF rayonnées sont contrôlées. L'acquéreur ou l'utilisateur du produit peut contribuer à la prévention des interférences électromagnétiques en maintenant une distance minimale entre les appareils de communication RF portables et mobiles (émetteurs) et le produit (selon la puissance de sortie maximale et la fréquence des appareils de communication), comme recommandé dans le tableau suivant.

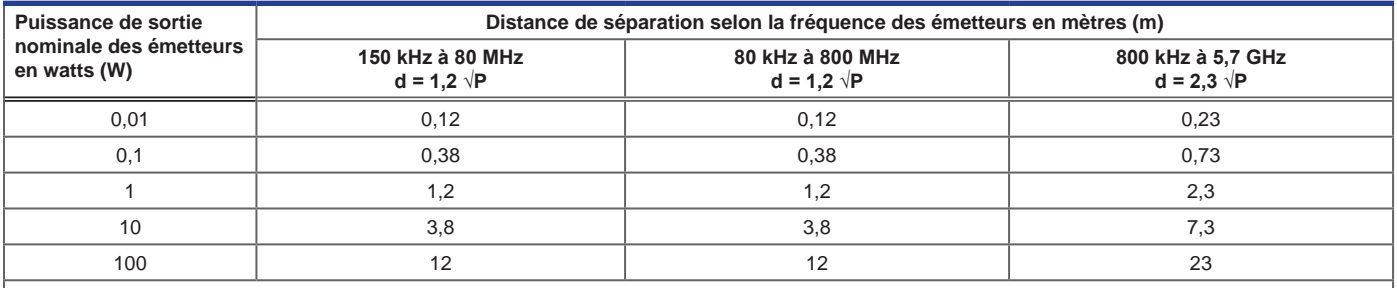

Pour les émetteurs dont la puissance de sortie nominale maximale n'est pas listée ci-dessus, la distance de séparation recommandée d en mètres (m) peut être estimée à l'aide de l'équation<br>applicable à la fréquence de l'éme

**Ѿ Remarques**<br>• À 80 MHz et 800 MHz, la plage de fréquences supérieure s'applique.<br>• Ces conseils peuvent ne pas s'appliquer dans toutes les situations. La propagation électromagnétique est affectée par l'absorption et la personnes et des animaux.

# <span id="page-20-0"></span>**Annexe A : Alarmes actives i.Center® Plus**

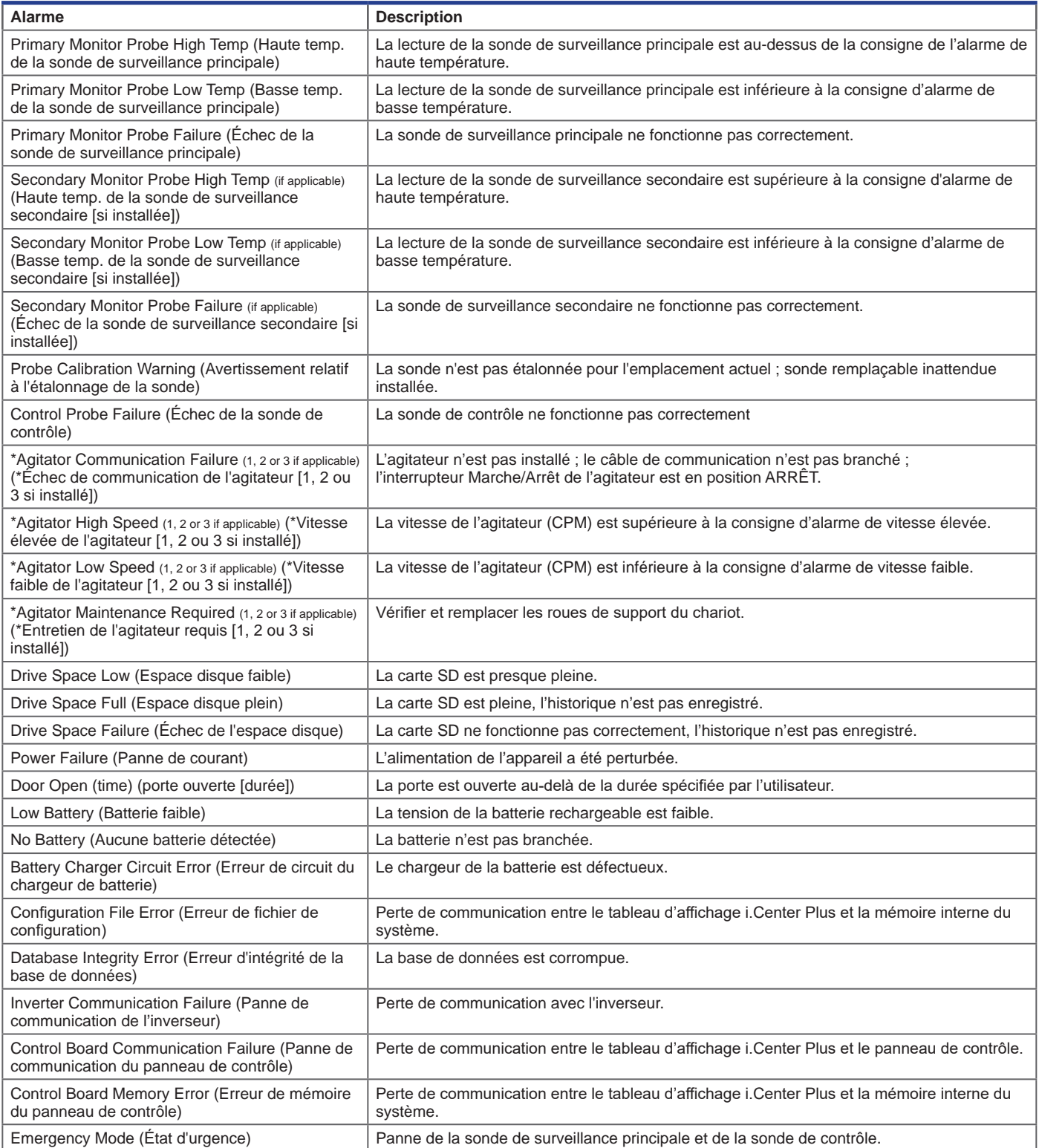

*\* Lorsqu'ils sont affichés, les messages d'alarme de l'agitateur se réfèrent à l'emplacement spécifique de l'agitateur dans l'incubateur (position 1, 2 ou 3) dans les appareils PC2200-Pro et PC3200-Pro.*

# <span id="page-21-0"></span>**Annexe B : Icônes i.Center® Plus**

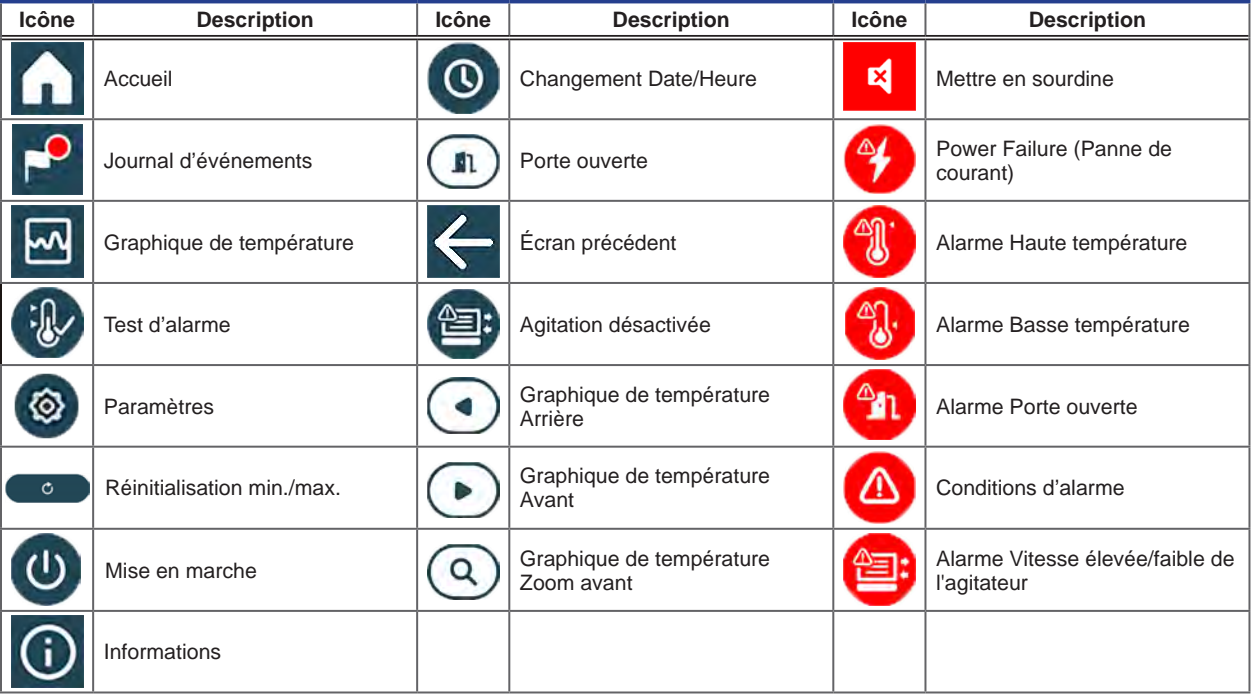